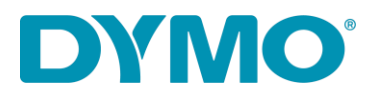

## Reinstallazione LabelWriter ® per Windows

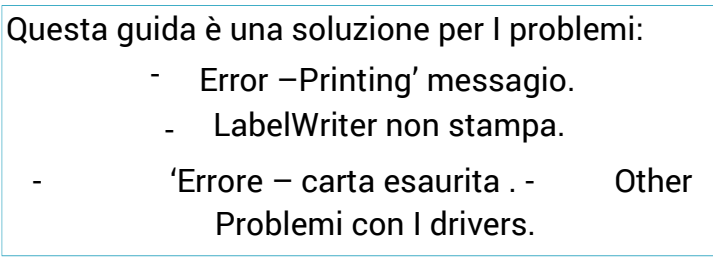

Segui le seguenti istruzioni per reinstallare LabelWriter:

- 1. Rimuovi entrabi I cavi USB e di alimentazione dalla LabelWriter.
- 2. Rimuovi l'etichetta dalla stampante (Puoi usare la leva nera posizionata sulla parte anteriore della stampante).
- 3. Vai a Pannello di controllo Panello\Hardware e Souni\Dispositivi e Stampanti.

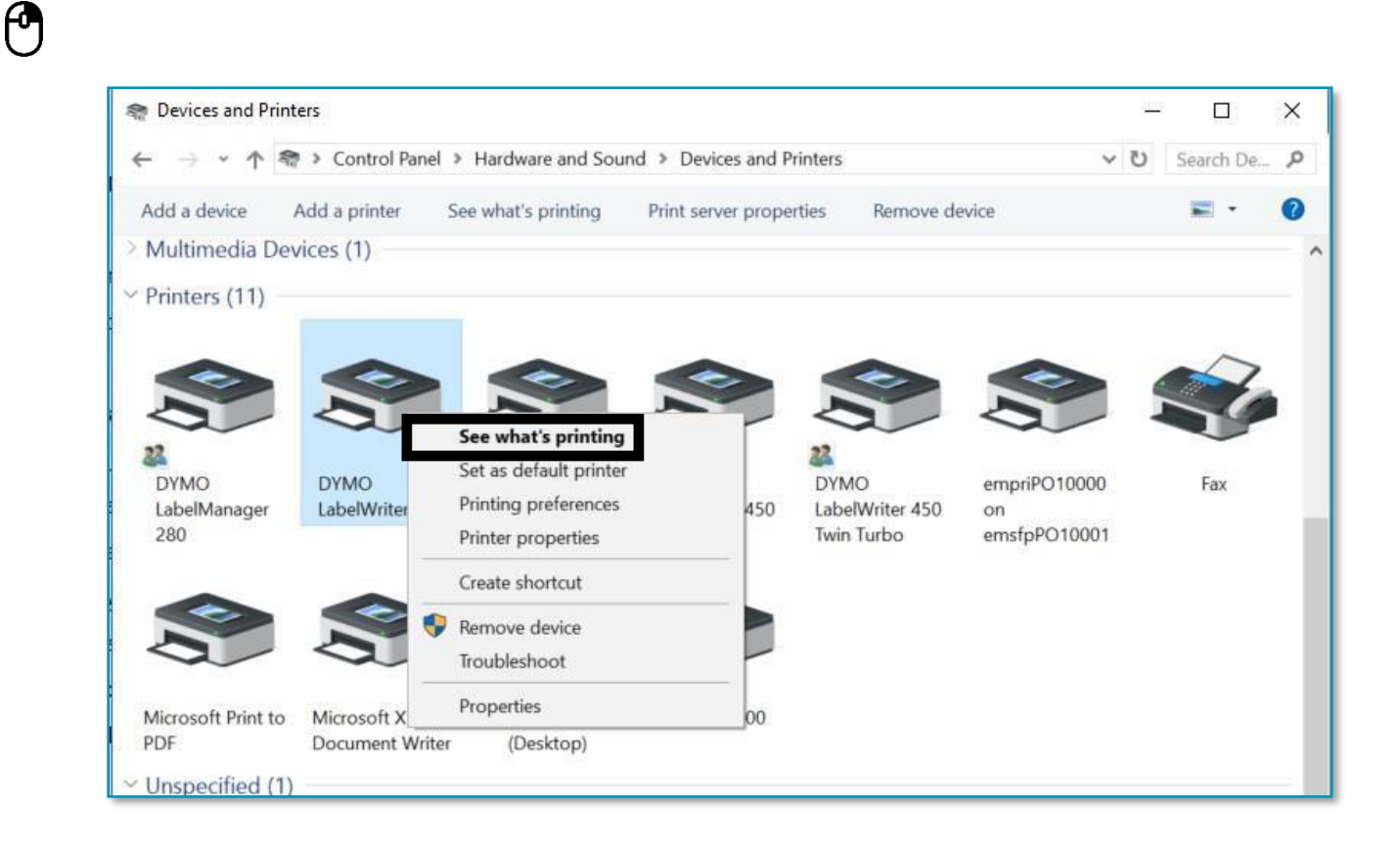

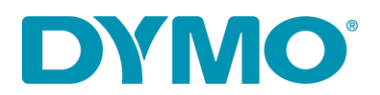

4. Cliccare tasto destro su LabelWriter e selezionare Visualizza stampa in corso

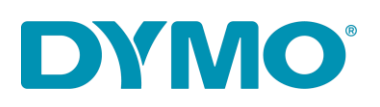

5. Se ci sono documenti nella lista clicca su cancella tutti i documenti in 'Stampante' riquadro o clicca tasto destro su ogni documenti e seleziona 'Cancella'.

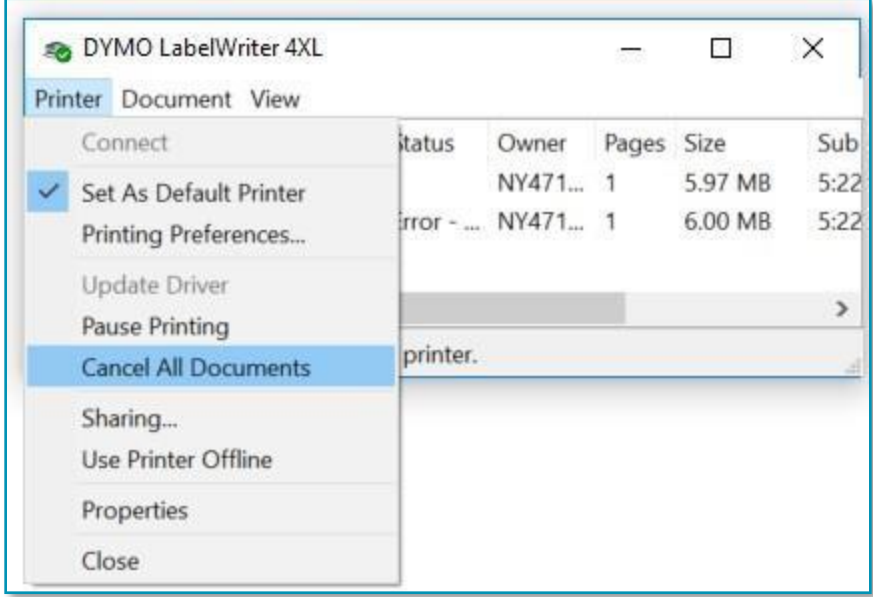

- $\Theta$
- 6. Rimuovi la stampamte LabelWriter da dispositivi e stampanti (clicca tasto destro su la LabelWriter nella lista delle stampanti e seleziona rimuovi dispositivo).

*Devi essere l'amministratore del tuo Sistema operativo Windows con tutti i diritti per eseguire modifiche su di esso.*

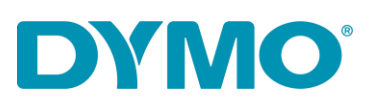

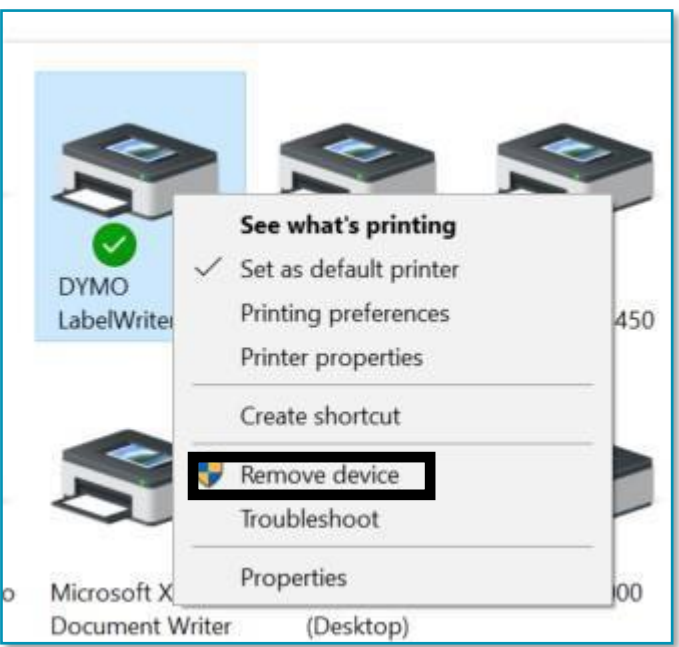

7. Clicca il tasto Windows + R e scrivi services.msc e clicca Enter o digita 'Services' in ricerca di Windows.

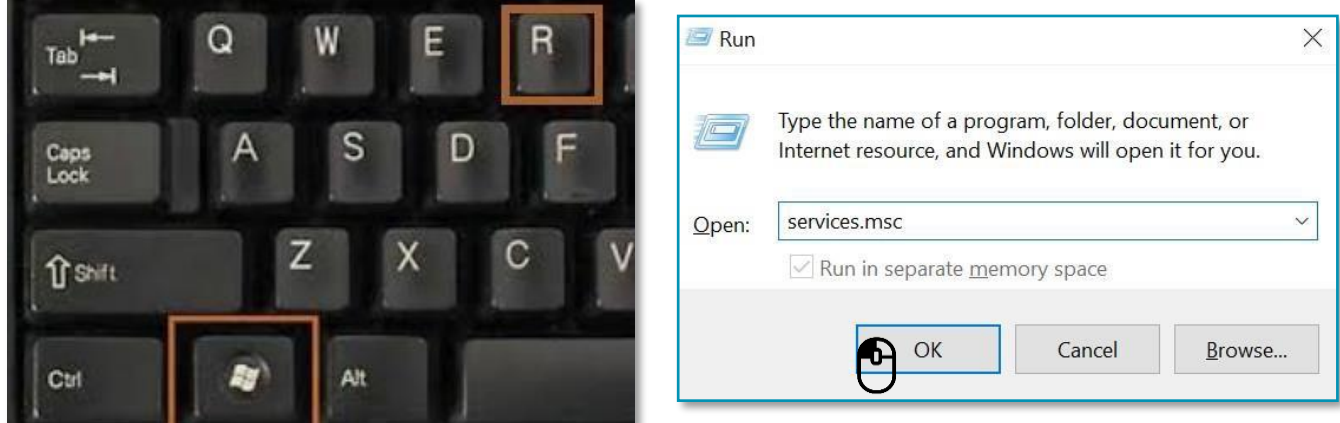

- 
- 8. Vai a Servizitasto destro su Print Spooler e selezionare Riavvia.

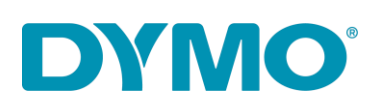

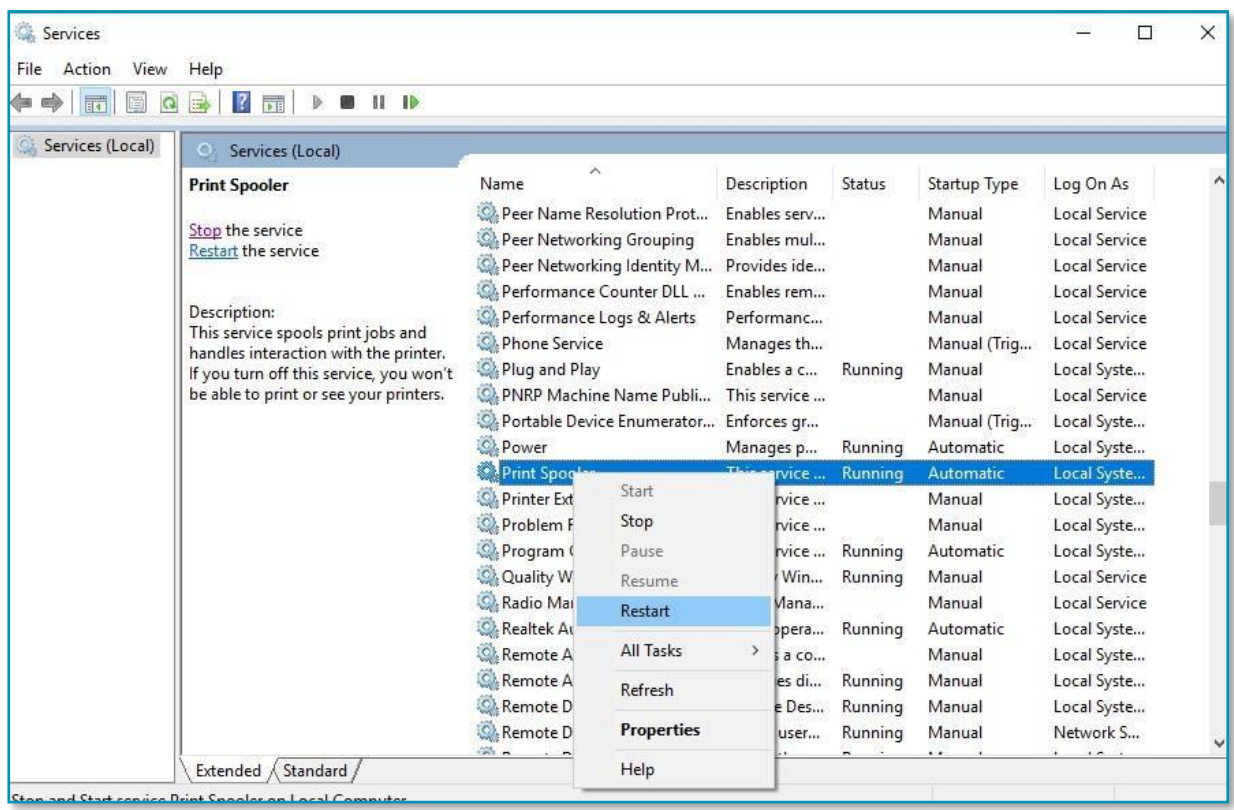

- 9. Vai a Panello di Controllo\Hardware e suoni\Dispositivi e Stampanti clicca tasto sinistro del mouse su qualsiaisi stampante o nella lista Proprietà server di Stampa
- 10. Vai al riquadro Drivers e seleziona LabelWriter. Rimuovi esso usando il tasto Rimuovi presente nella nuova finestra di communicazione .

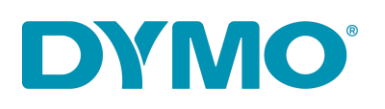

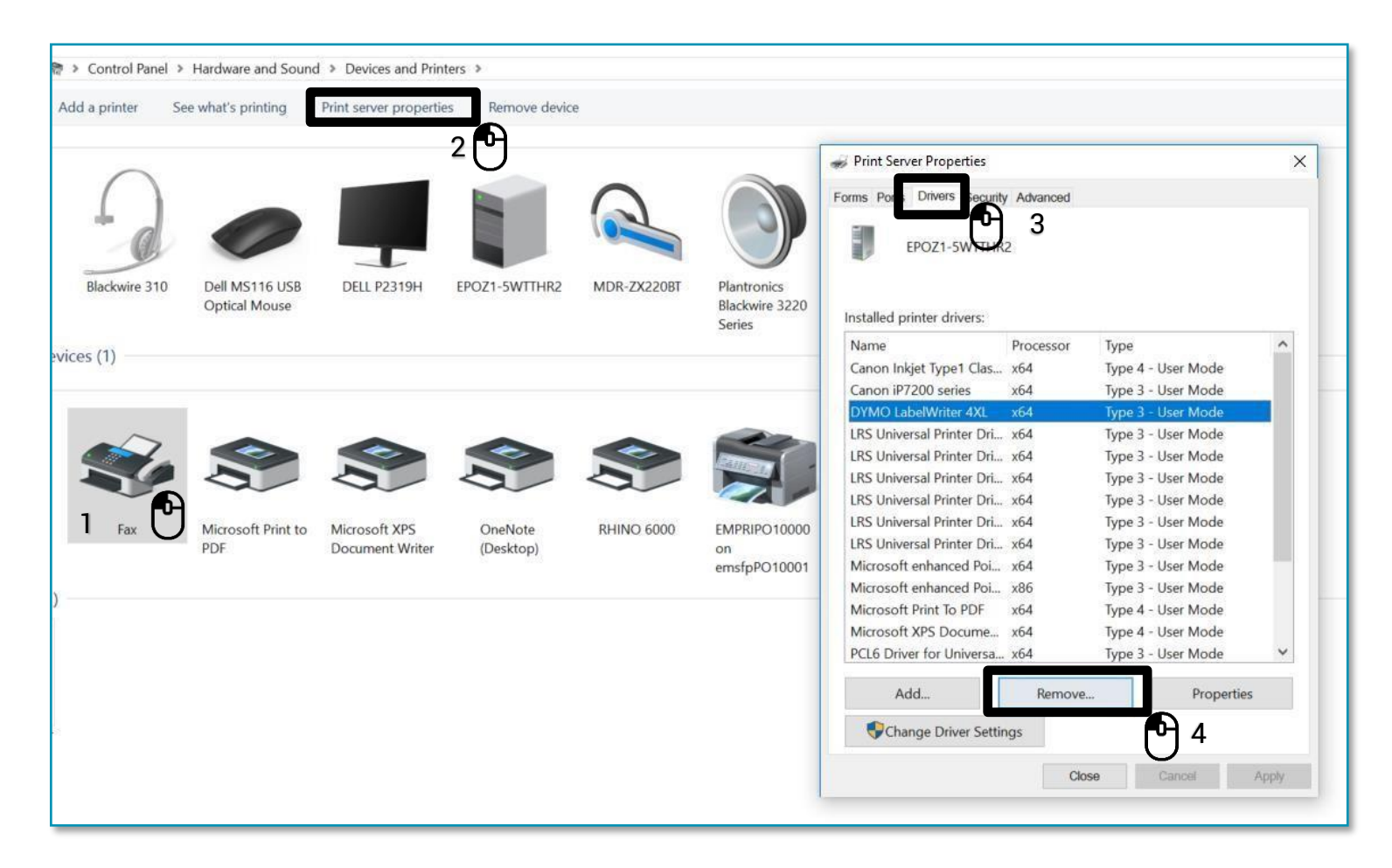

11. Seleziona 'Rimuovi solo Driver.' Nella nuova finestra di communicazione selezionare 'OK'. Confermi la cancellazione dei Driver cliccare su 'SI'.

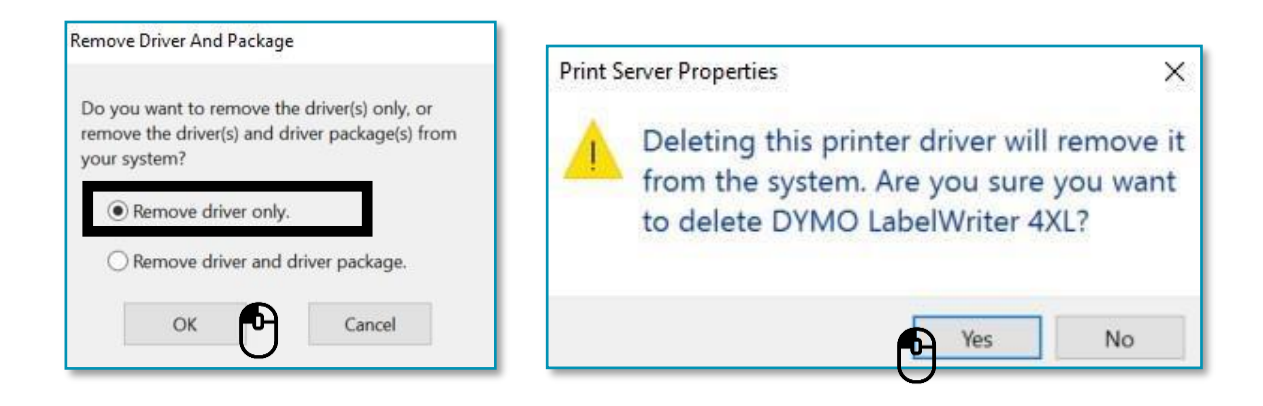

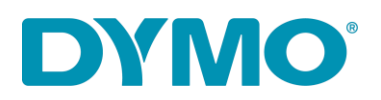

**Importante: I prossimi passaggi spiegherano come rimuovere le Chiavi di Registro di Windows. La prego di fare molta attenzione nella rimozione incoretta delle chiavi di registro potrebbe causare dei danni al tuo sistema operativo. Se non ti senti sicuro di procedure con questa procedura ti prego di non eseguirla .**

Clicca il tasto Windows + R e digita 'regedit'.

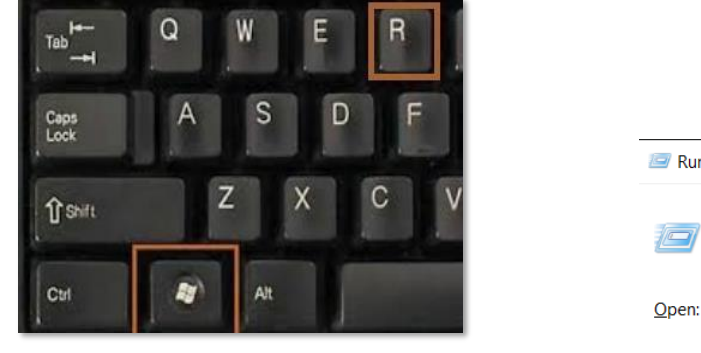

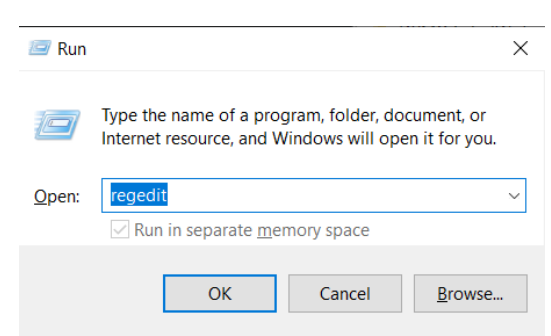

12. Vai a **HKEY\_CURRENT\_USER\Printers**, in questa cartella ci dovrebbero essere altre 4 o 6 cartelle (Connections, Defaults, DevModePerUser, etc.) **Non cancellare queste cartelle, ma clicca su di esse con il tasto sinistro del mouse**, e alcune di esse forse contengono file con il nome DYMO LabelWriter nella parte destra del riquadro:

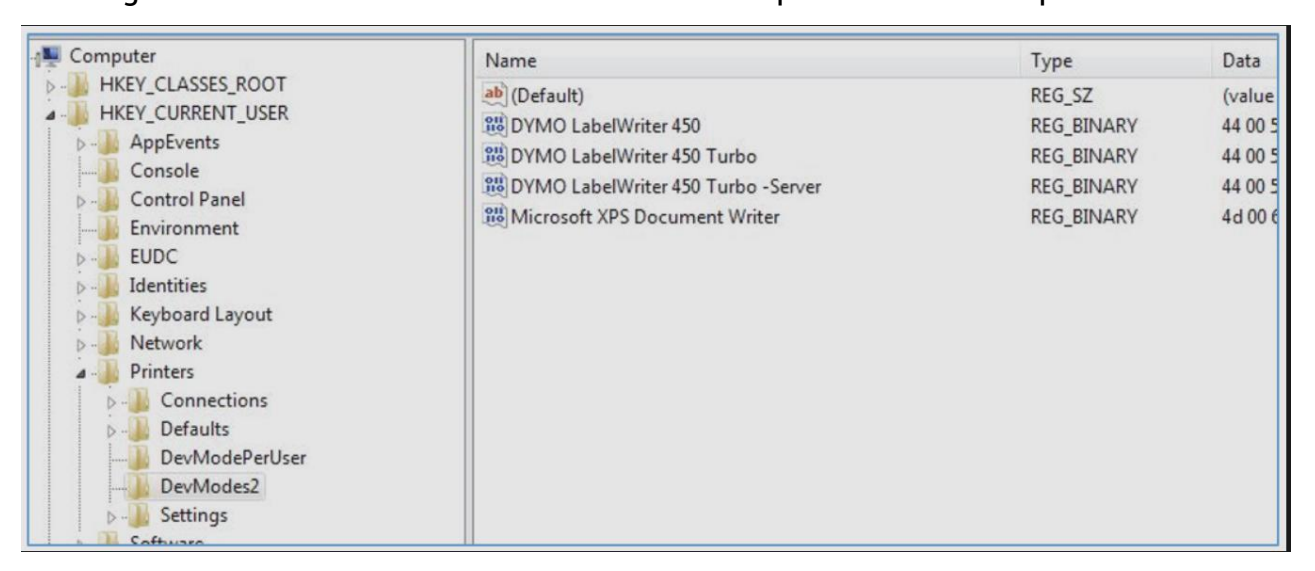

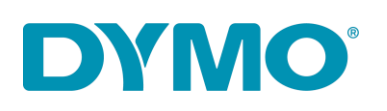

- 13. Evidenziare le voci DYMO LabelWriter sul lato destro, fare clic con il pulsante destro del mouse e selezionare Elimina. **Eliminare solo DYMO LabelWriter da questo elenco.**  Ti sarà chiesto la conferma se desideri eliminare questi elementi seleziona ''Sì'', e dopo dovrebbero sparire. Dopo aver controllato le cartelle rimanenti per DYMO LabelWriter passa alla prossima posizione nel registro di Windows.
- 14. Vai a

**HKEY\_LOCAL\_MACHINE\SYSTEM\CurrentControlSet\Control\Print\Printers**, sotto la cartella stampanti ci sono differenti modelli di stampanti installate:

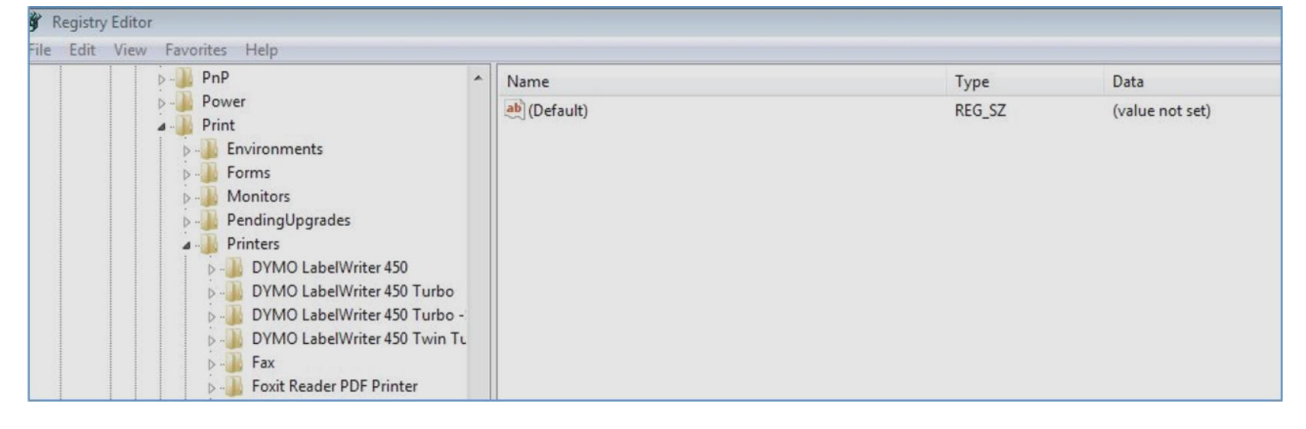

- 15.Clicca tasto destro del mouse su ogni cartella DYMO LabelWriter sulla parte sinistra e seleziona **cancella** , ti sarà chiesto la conferma per la cancellazione, seleziona **''si''**. Cancella tutte le cartelle DYMO LabelWriter presenti nella lista
- 16.Reinstalla il rotollo di etichette nella stampante . Verifica la seguente guida: [How](https://www.youtube.com/watch?v=MKJduPG5d4s&t=8s) [to](https://www.youtube.com/watch?v=MKJduPG5d4s&t=8s) [load](https://www.youtube.com/watch?v=MKJduPG5d4s&t=8s) [a](https://www.youtube.com/watch?v=MKJduPG5d4s&t=8s) [label](https://www.youtube.com/watch?v=MKJduPG5d4s&t=8s) [roll](https://www.youtube.com/watch?v=MKJduPG5d4s&t=8s) [in](https://www.youtube.com/watch?v=MKJduPG5d4s&t=8s) [a](https://www.youtube.com/watch?v=MKJduPG5d4s&t=8s) [DYMO](https://www.youtube.com/watch?v=MKJduPG5d4s&t=8s) [LabelWriter.](https://www.youtube.com/watch?v=MKJduPG5d4s&t=8s)
- 17.Ricollega il cavo USB e di alimentazione(verifica che siano collegati correttamente al pc).
- 18.LabelWriter dovrebbe essere pronta per l'uso.